# 3DTäščälX/Light **Installation Guide**

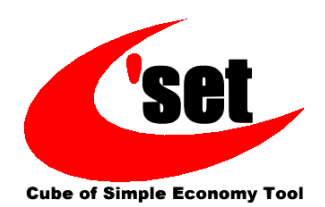

### **1-1. Installation**

**Make sure to perform the installation after logging on to Windows as a user with administrative rights.**

#### **1**

- Double-click 3dxl\_v\*\*\*\_x64.exe that has been downloaded. "v\*\*\*" shows the version.
- An installation language selection menu appears. After selecting an installation language, click the [OK] button.
- \* If you have installation disk, etc. then insert it into the drive. After a while, the installer starts automatically.
- \* If [User Account Control] dialog appears, click the [Yes] button.

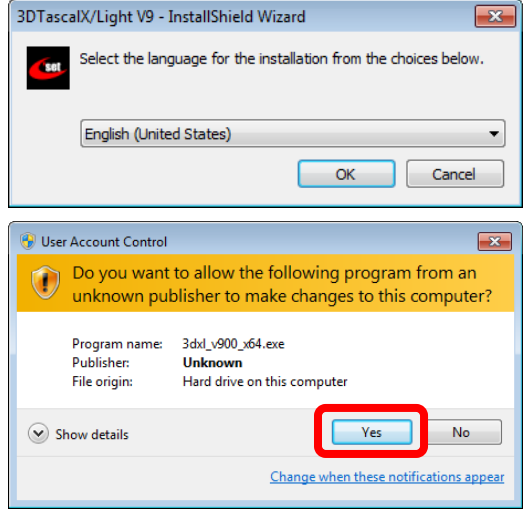

#### **2**

- After the setup screen is displayed, the [Welcome] dialog appears. Click the [Next] button.
- \* **If 3DTascalX/Light is already installed**, a dialog requesting to uninstall it appears. If [Yes] is clicked, all components are deleted.

\* **If an old version of 3DTascalX/Light is installed,**  installation cannot be performed. Uninstall the old version while referring to "1-3. Uninstallation".

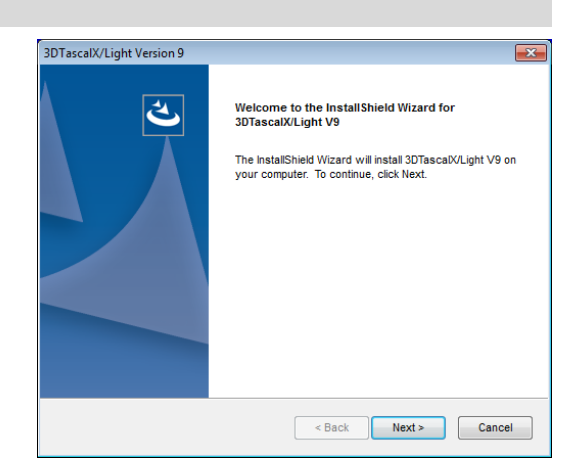

- [License Agreement] dialog appears.
- Read through it and click the [Yes] button if you agree.
- \* Clicking the [No] button ends the setup.

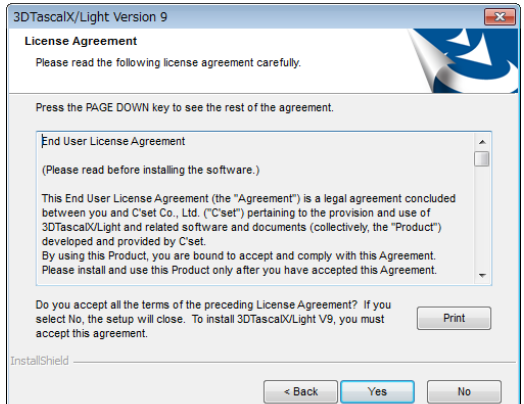

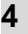

- [Choose Destination Location] dialog appears.
- Specify a 3DTascalX/Light installation folder.
- \* To change the installation location, click the [Browse] button and specify that location.
- After specifying the installation location, click the [Next] button.

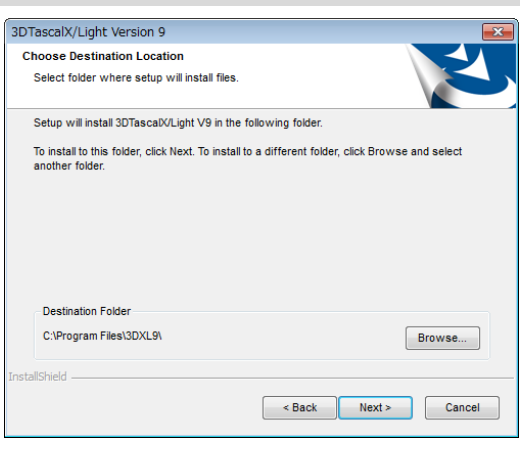

#### **5**

- [Select Program Folder] dialog appears.
- Specify a program folder to add the program icon to.
- \* To change the program folder, enter a new folder name in the [Program Folder], or select from the [Existing Folder] list.
- After specifying the program folder, click the [Next] button.

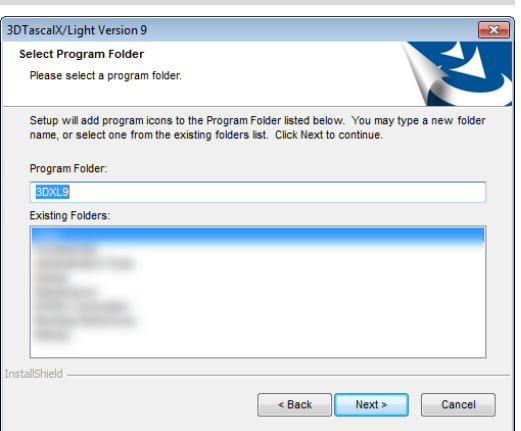

#### **6**

- [Option Setting] dialog appears.
- Set the file extensions to associate with 3DTascalX/Light.
- If 3Dconnexion's 3D mouse is installed, configure the installation of the 3D mouse setting files.
- Click the [Next] button.

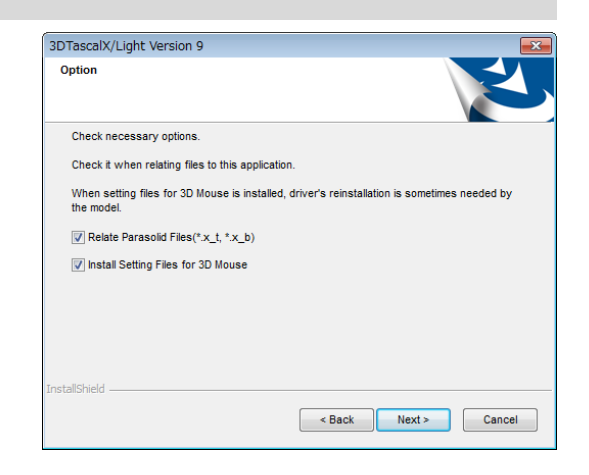

- [Ready to Install the Program] dialog appears.
- Click the [Install] button.

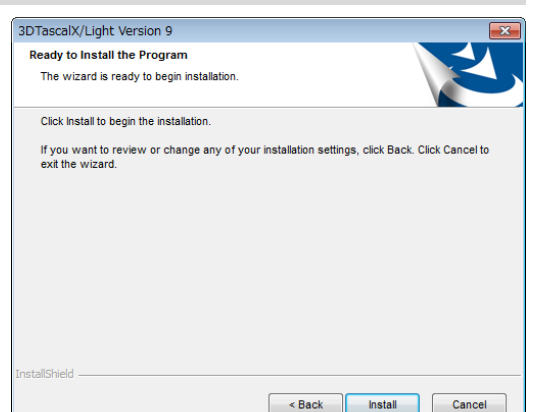

- After the installation is completed, the [InstallShield Wizard Complete] dialog appears.
- Click the [Finish] button to complete the setup.

**8**

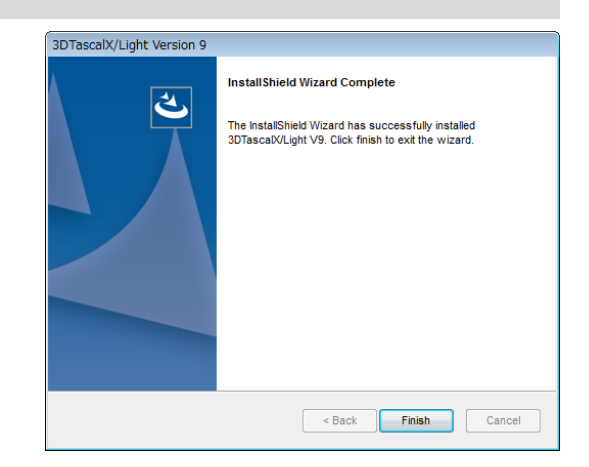

**If you have purchased our product, perform user registration on our Web site [\(https://www.3dtascal.com/en/\)](https://www.3dtascal.com/en/) and acquire the following items:**

- **User ID**
- **Password**
- **Authentication Key**

**(Obtain the above items)**

## **1-2. Authentication**

- When 3DTascalX/Light starts, the [Welcome to 3DTascalX/Light!] dialog appears.
- If you have purchased the product, enter the Product Key, User ID, Password and Authentication Key, and click the [Authenticate] button.

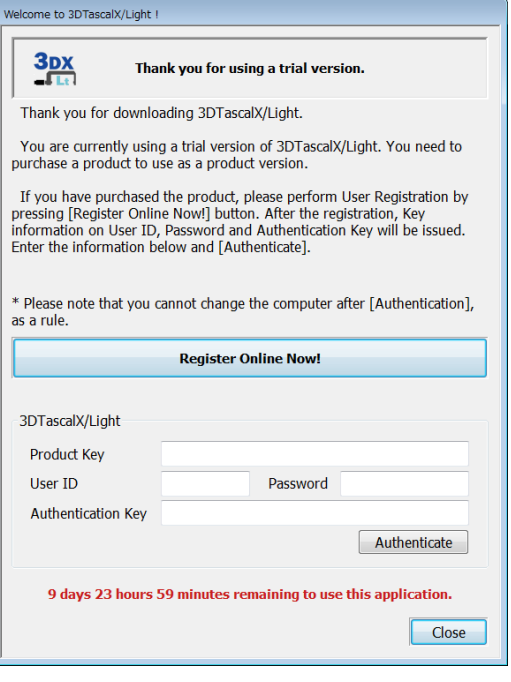

## **1-3. Uninstallation**

**1**

- Open the Control Panel.
- Click [Programs and Features].
- \* Please note that item names and/or how they are shown may differ from the figure on the right, depending on the OS or setting.

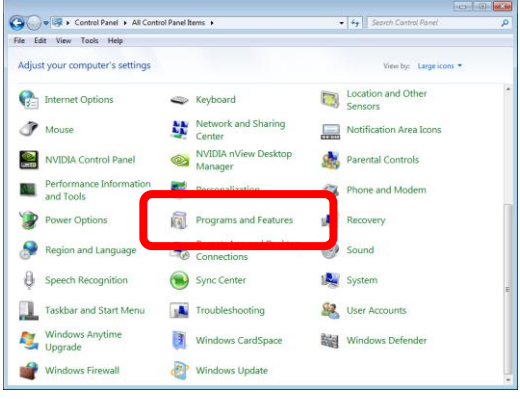

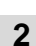

- Click"3DTascalX/Light V9" from the program list to select it.
- Click the [Uninstall] button.

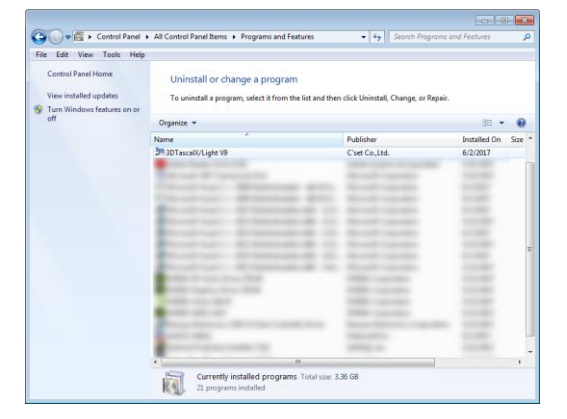

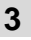

- A message box to confirm the uninstallation appears.
- To uninstall, click the [Yes] button.

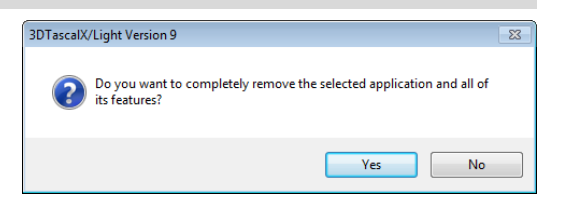

- [Uninstall Complete] dialog appears.
- Click the [Finish] button to exit.

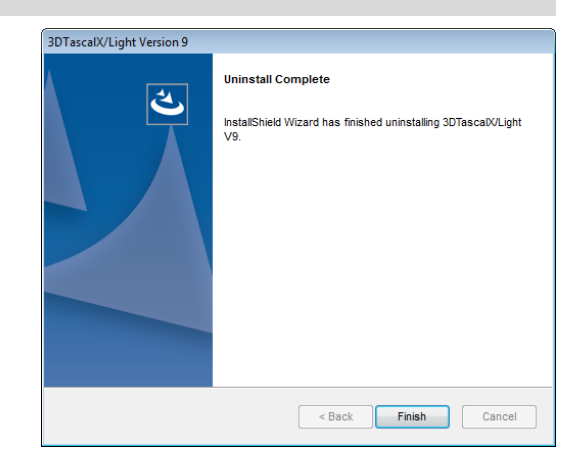

[Product Site]

## **www.3dtascal.com**

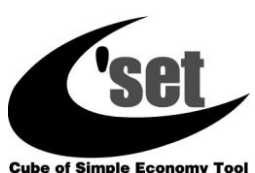

**C'set Co., Ltd.** Address for inquiries: x@3dtascal.com

**Cube of Simple Economy Tool**